## **Overview**

Xoom Console is a simple tool that allows the user to perform the following actions:

- non-interactive export of the subsets of the configuration defined via named queries; and
- non-interactive import of well-tested configurations without a need for further verification.

Due to its simplicity, the tool is best suited for users of Service Optimization that don't understand the intricacies of the configuration, and either need to export a part of configuration, for example to get support, or import a part of the configuration, for example to test its functionality.

Due to its non-interactive nature, the tool is also suitable for deployment of configuration changes to a number of environments. (The same can be achieved using scripting which then requires no need for human intervention at all, but this is a way to deploy with some human supervision but without the need to click through all the options and select the right items for every single server.)

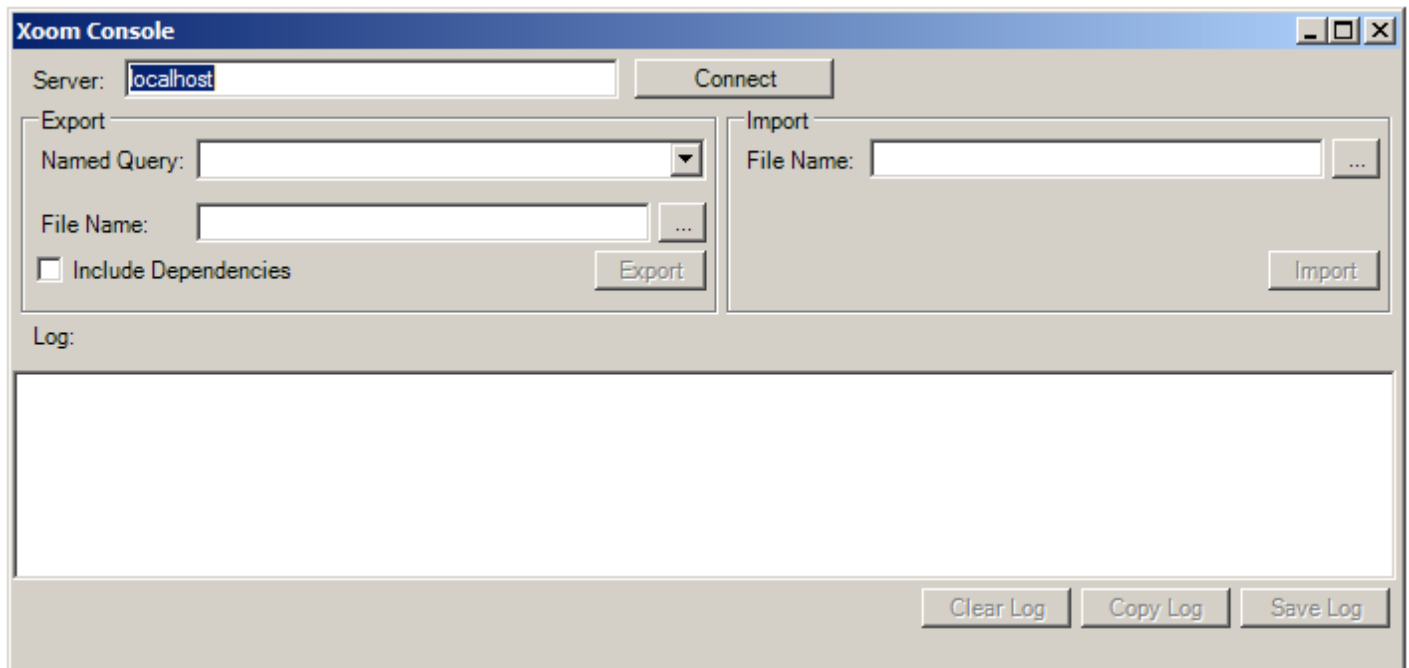

#### **User interface overview**

The user interface of Xoom Console has the following controls:

- 1. A text box where we specify the name of the Xoom server to which the tool will connect.
- 2. Connect / Refresh Session button connects to the server, creates a session there, populates a list of named queries (3) defined on the server, and enables the Export (7) and Import (10) buttons.
- 3. A drop-down of queries allows the user to specify which query is going to be used for export, meaning which part of the configuration is going to be saved.
- 4. A text box specifying the file into which the results of the export will be saved.
- 5. The button opens a standard Save dialog, making it easier to specify the file name in (4).
- 6. Include Dependencies check-box specifies whether the dependencies (that would not otherwise be included in the query) of the items included in the query will be identified and saved.
- 7. Export button triggers the export operation.
- 8. A text box specifying the Xoom file from which the import operation will take its data.
- 9. The button opens a standard Open dialog, making it easier to specify the file name in (8).
- 10. Import button triggers the import operation.
- 11. Log pane is used to report the actions that were performed, and any errors that were identified. All entries in the log are time-stamped.
- 12. Clears the log.
- 13. Copies the log to the clipboard.
- 14. Saves the log to a file that is specified using a standard Save dialog.

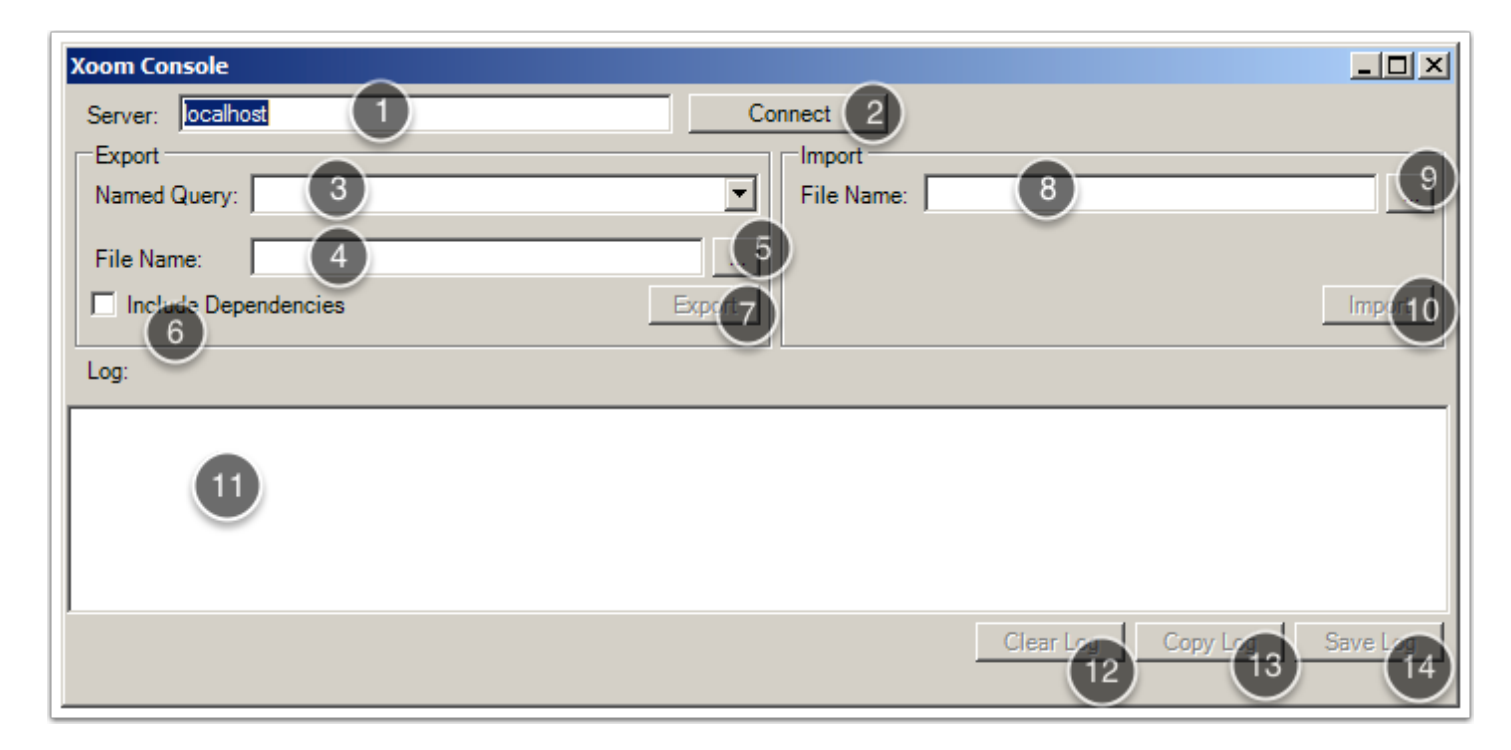

#### **Export: connecting to a Xoom server...**

In order to export a configuration snapshot, we need to connect to a Xoom server first. To do that, we specify the server name in Server text box (1), and click on the Connect / Refresh Session button (2). This will cause the following to happen:

- The connection to the selected Xoom server will be established, and a session created on the server.
- A list of named queries will be retrieved from the server, and the drop-down with named queries (3) will be populated.
- Export (4) and Import (5) buttons will be enabled.
- The connection will be logged in the log pane (6).

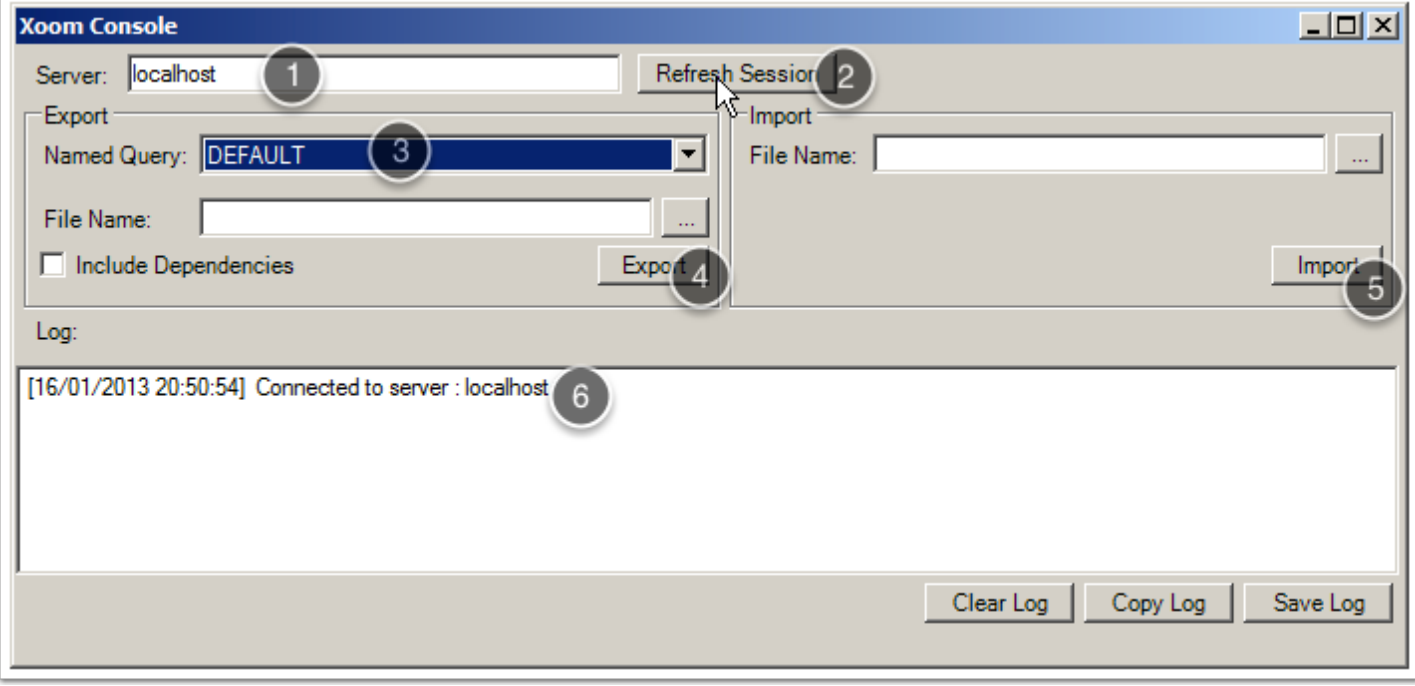

# **... selecting a query for export...**

Named queries are defined on each Xoom server, usually as part of the installation, in order to allow users to retrieve different parts of the configuration for different purposes. DEFAULT query is always present, All and Administrative User Settings queries are often there as well, but there may be a number of other queries, such as Files or in this case Groups. The selected query defines the part of the configuration that we wish to export.

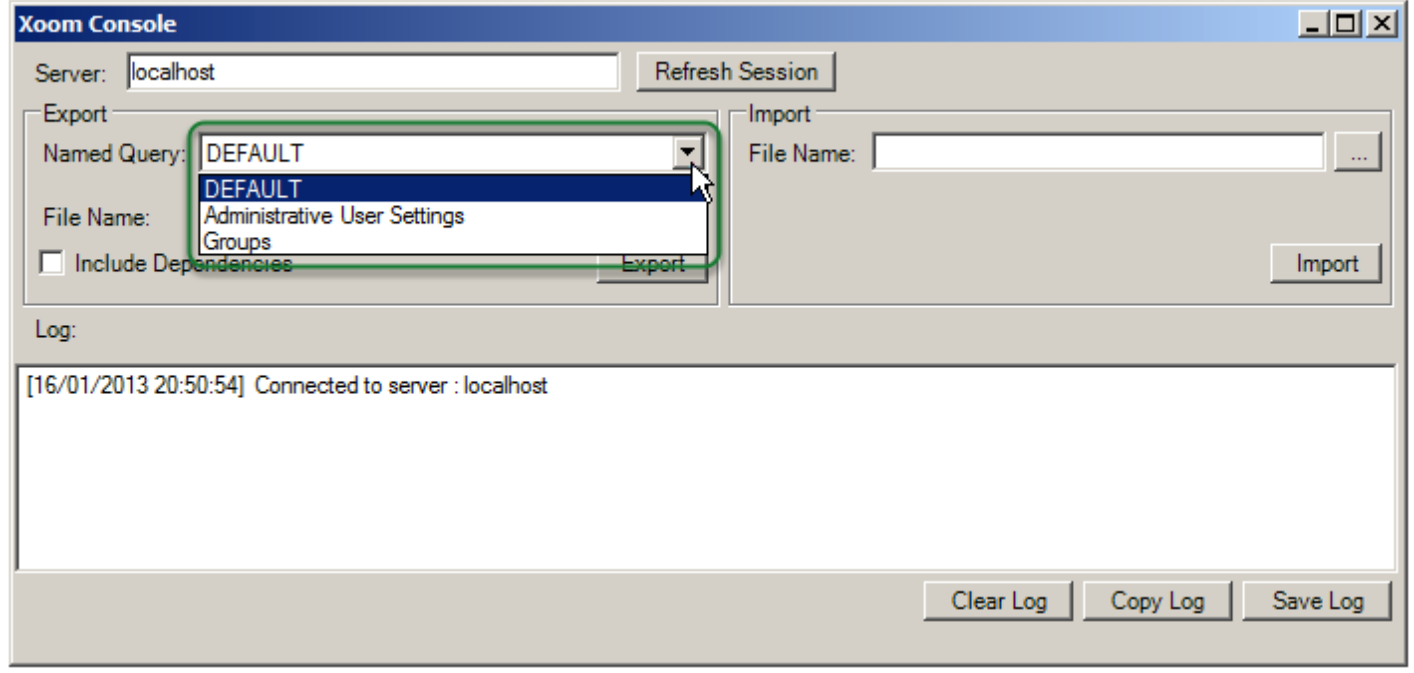

## **... specifying a file for export and whether to include dependencies**

Before we actually start to export, we also need to specify the file into which the result of the export will be saved. We do that by either typing the file name in the File Name text box (1), or by clicking on the ... button (2) to open the standard Save dialog and specify the file that way.

Optionally, we can also check the Include Dependencies check-box (3), which will add to the export all dependencies (whether direct or indirect) of all items included in the selected query. This is helpful when we wish to export a configuration including everything that may be needed to build that same configuration on a different system. However, in a scenario when the responsibilities of different teams working on the same project are well defined and queries are carefully defined to refrect that, including dependencies could cause some settings on the target system to be overwritten should such a file be carelessly imported.

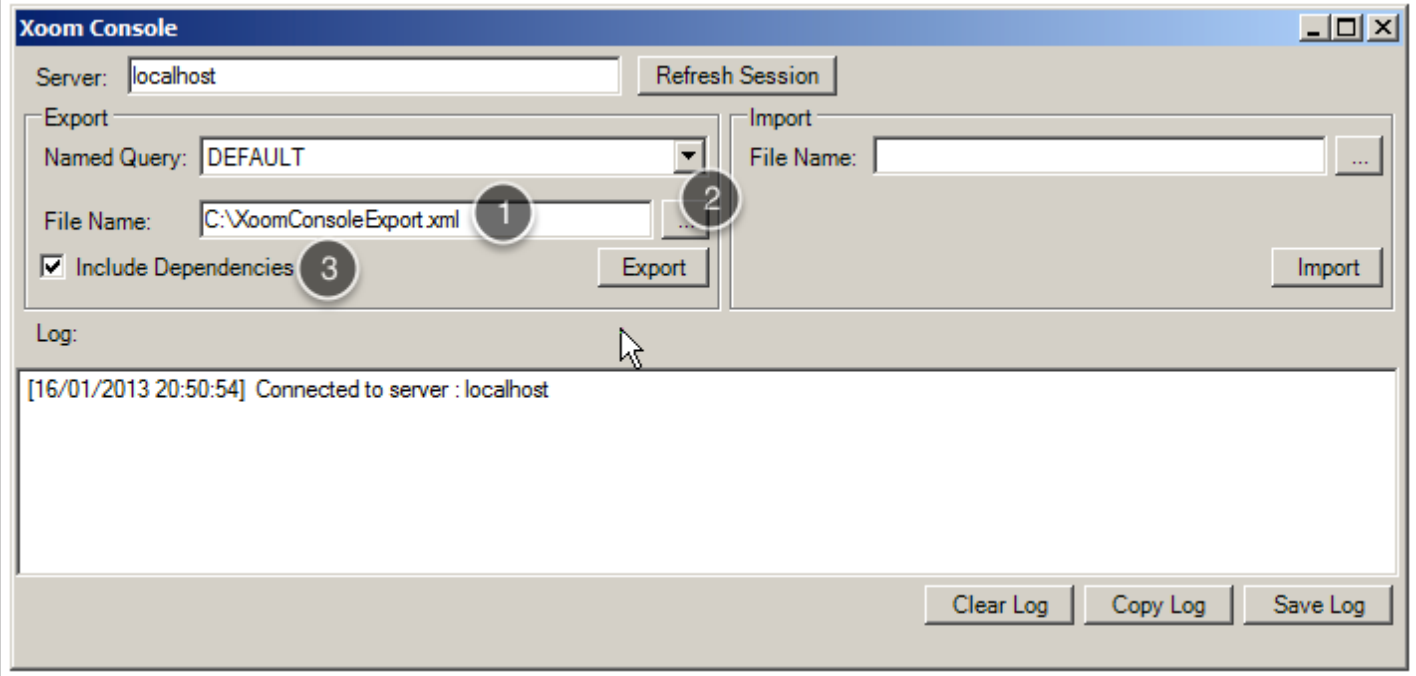

# **Running the export...**

Once we are happy with all the parameters, we click on Export button (1) to start the export. The UI will be disabled, the start of the operation will be logged (2) and the status bar will report on the progress of the operation (3).

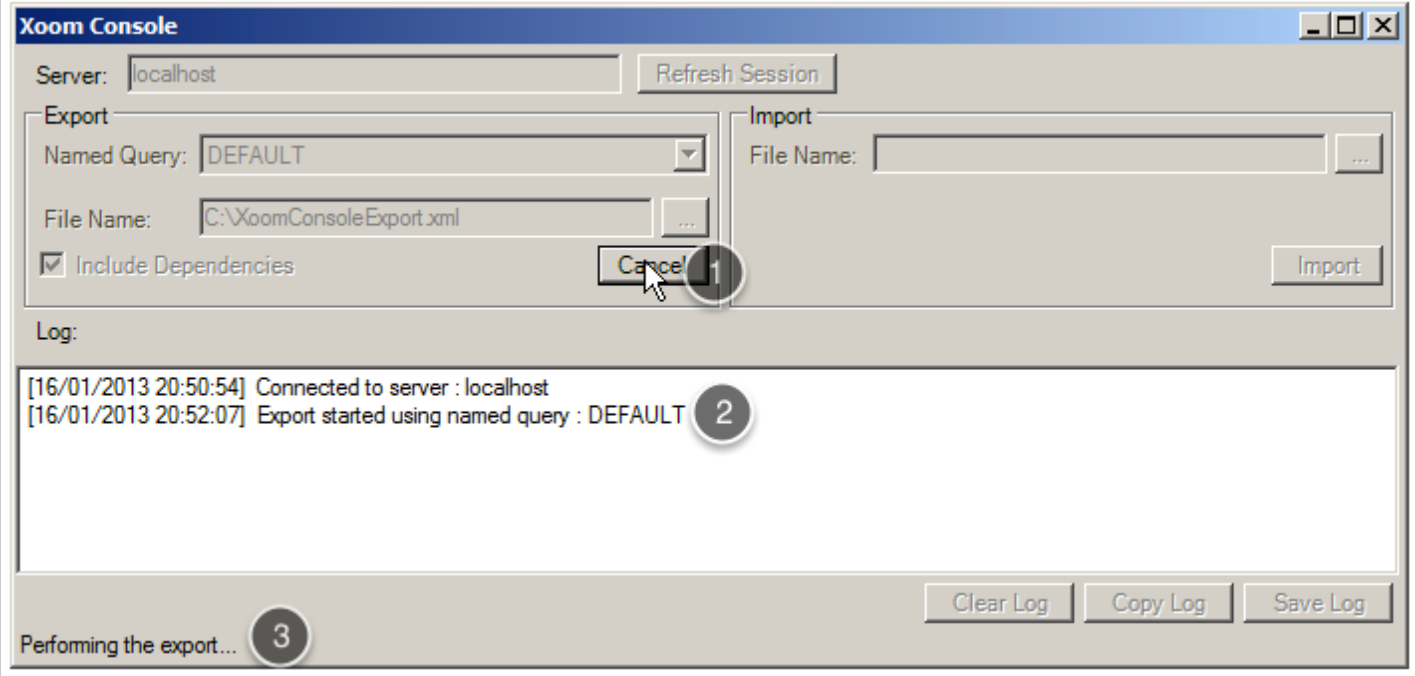

## **... with dependencies...**

The exported items will be listed in the log pane (in green below) as the progress progresses.

If the export of dependencies has been selected, then the initial export stage is followed by the analysis of the dependencies (as reported in the status bar below) and their inclusion in the export file (in red below).

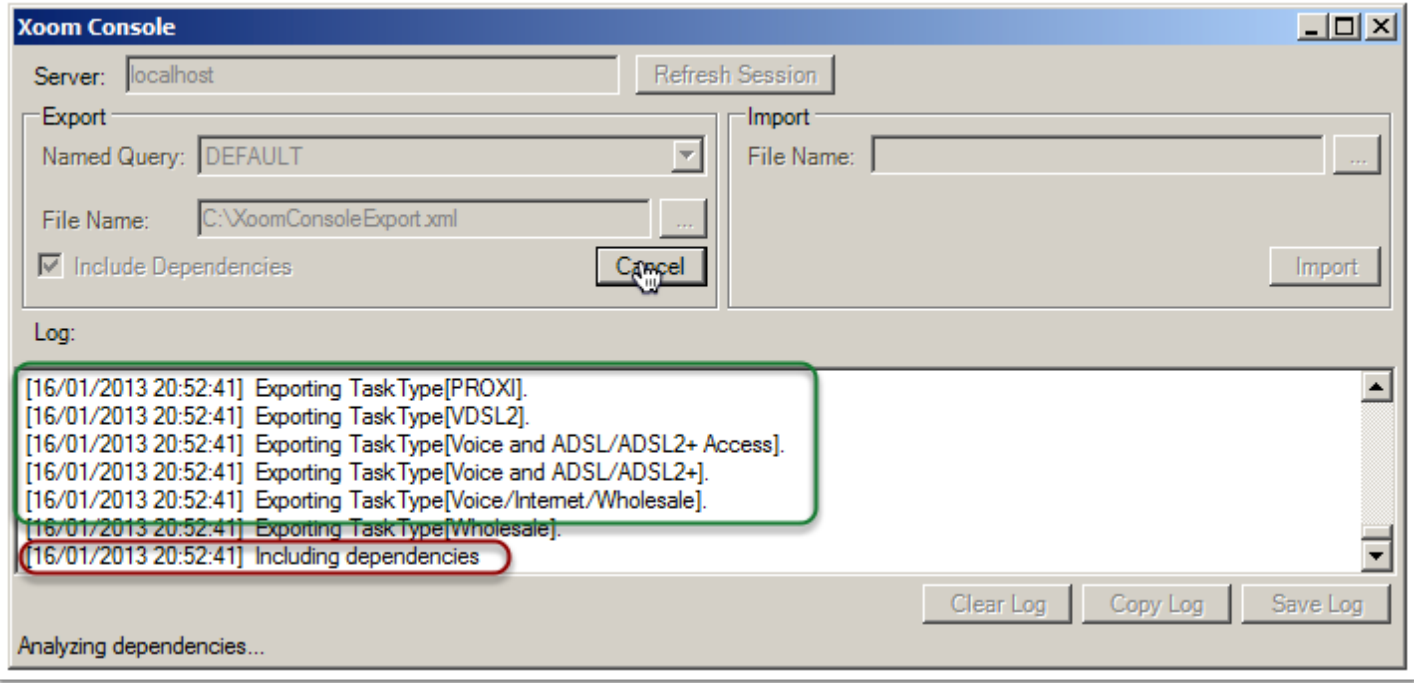

## **... until successful completion**

Once the export has been successfully completed, a message box confirming such completion is shown.

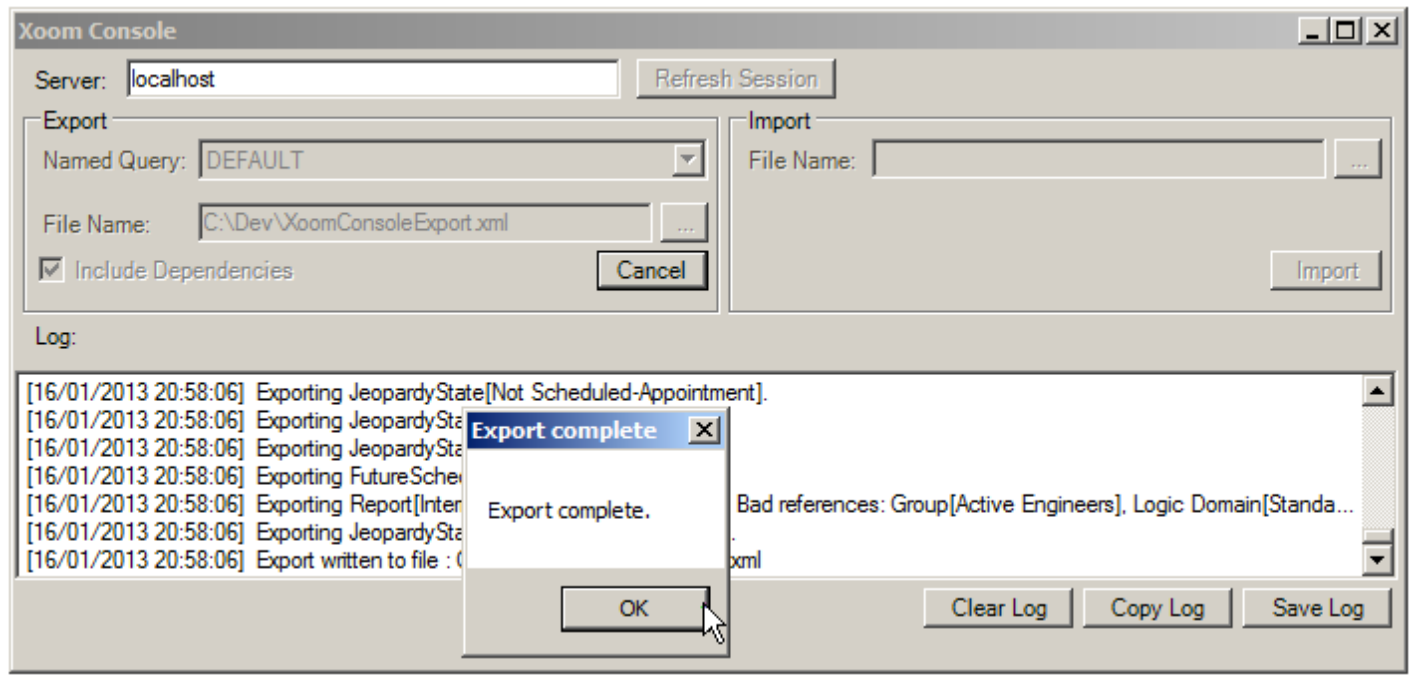

## **Export log**

Log pane (1) lists all items that were exported, confirms the file into which the export was saved, and finishes by showing the number of items with bad references that were exported. The log can be copied to the clipboard (2) or saved to a file (3).

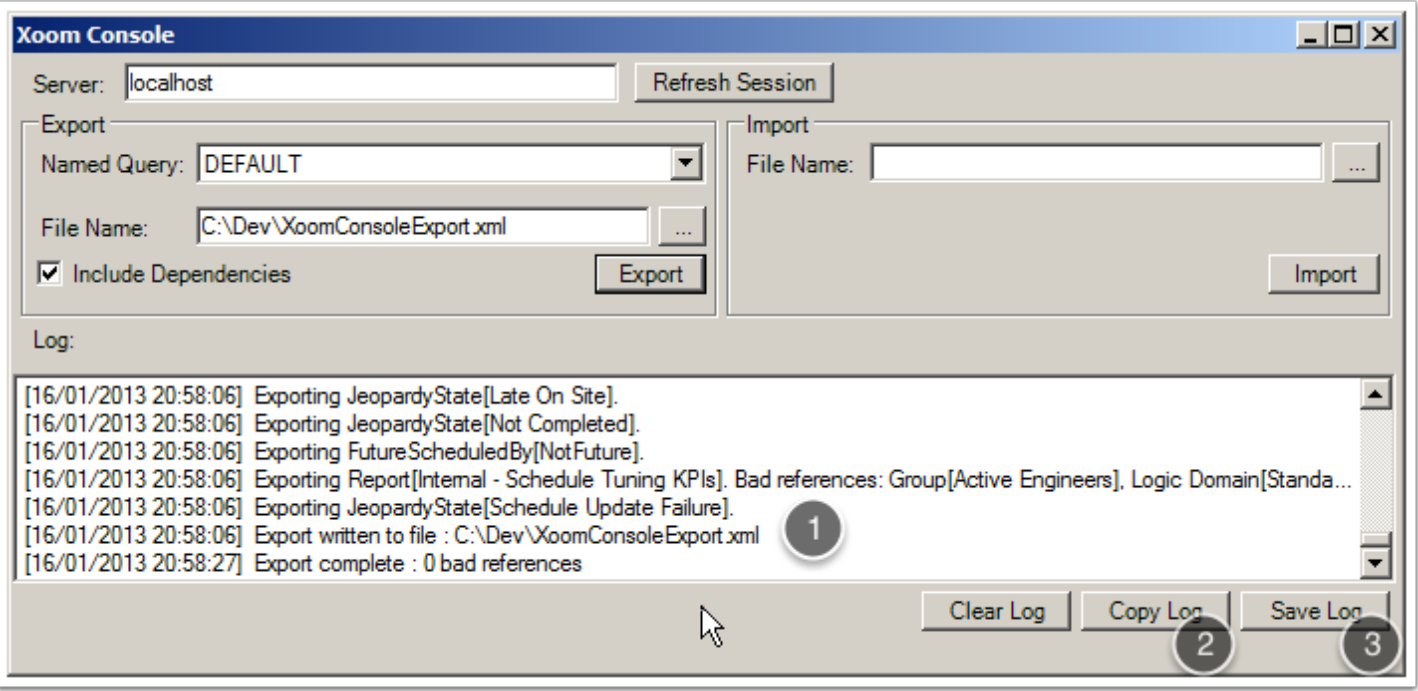

#### **Import: specifying a file to load...**

To document the steps for import, we start with a fresh instance of Xoom Console below.

Before we can run an import, we need to decide what we are importing. In order to do that, we specify the Xoom file that contains the relevant part of the configuration. Since import using Xoom Console is non-interactive and unconditional (i.e. whatever is in the file will be imported), it is strongly recommended that Xoom Console be used only for Xoom files that have been well tested using Settings Migration Tool. The most common use cases would be the mass deployment of approved configuration changes to production, production support and all development systems, or a targeted deployment of a specific configuration fix for a specific environment.

We specify the Xoom file to import by either typing the file name in the File Name text box (1), or by clicking on the ... button (2) to open the standard Open dialog and specify the file that way.

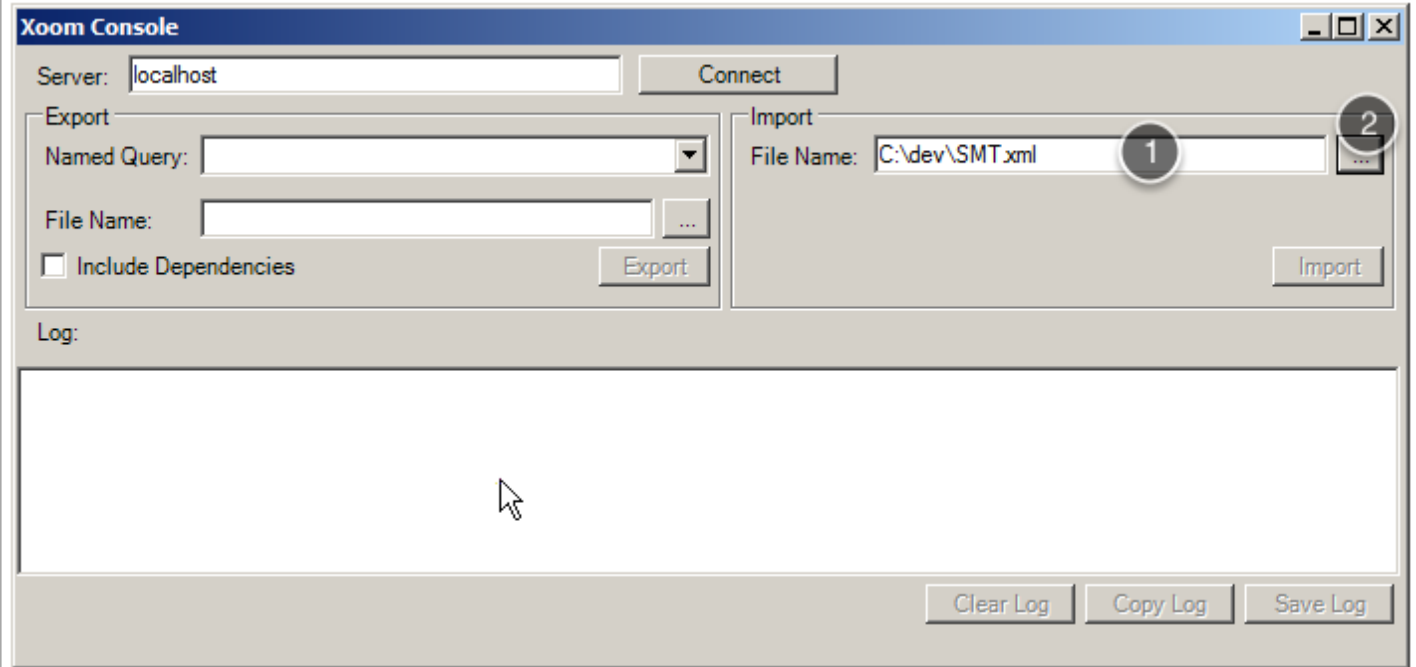

### **... and connecting to a Xoom server**

Prior to starting the import, we also need to connect to a valid Xoom server. Upon entering the server name in the Server text box (1) and clicking the Connect / Refresh Session button (2), the tool will try to connect to the server and report the success in the log pane (3).

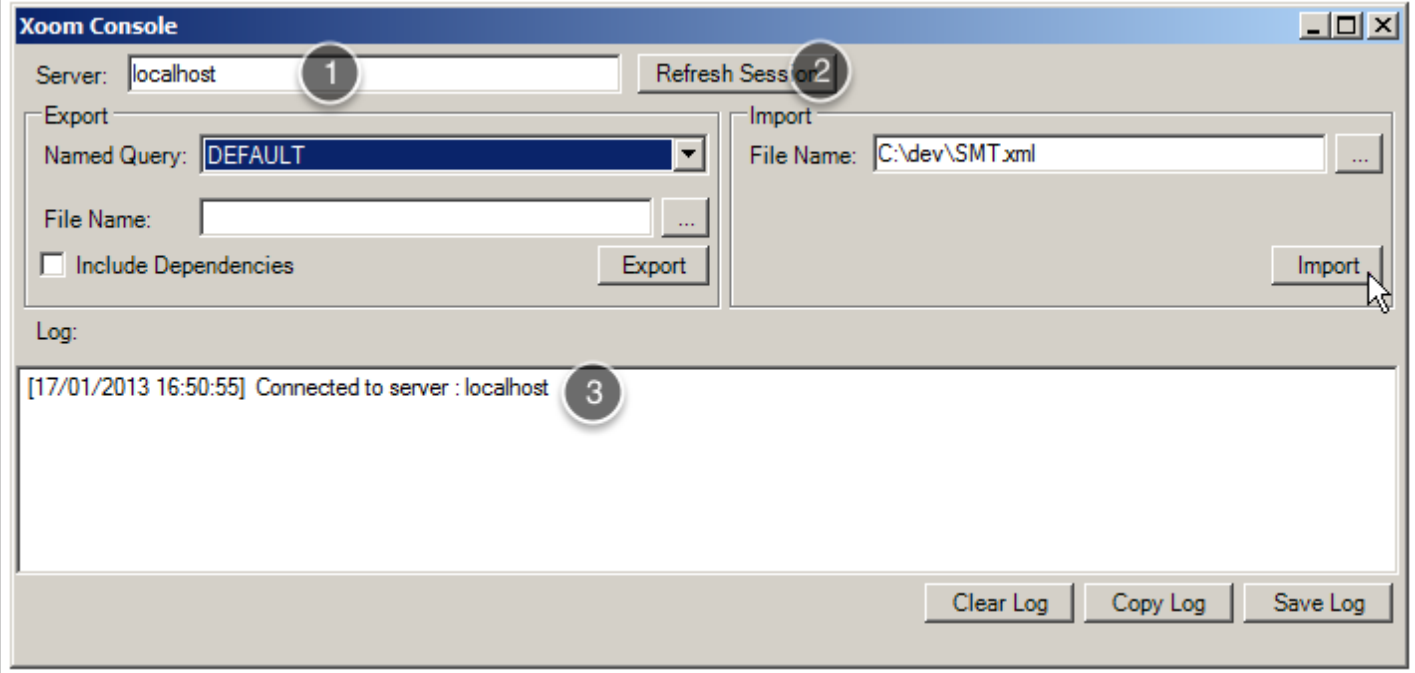

## **Running the import...**

We start the import by clicking on the Import button (1), the caption of which turns to Cancel when the import starts. The user interface is disabled during the import, and the time and the file that is being imported are logged in the log pane (2).

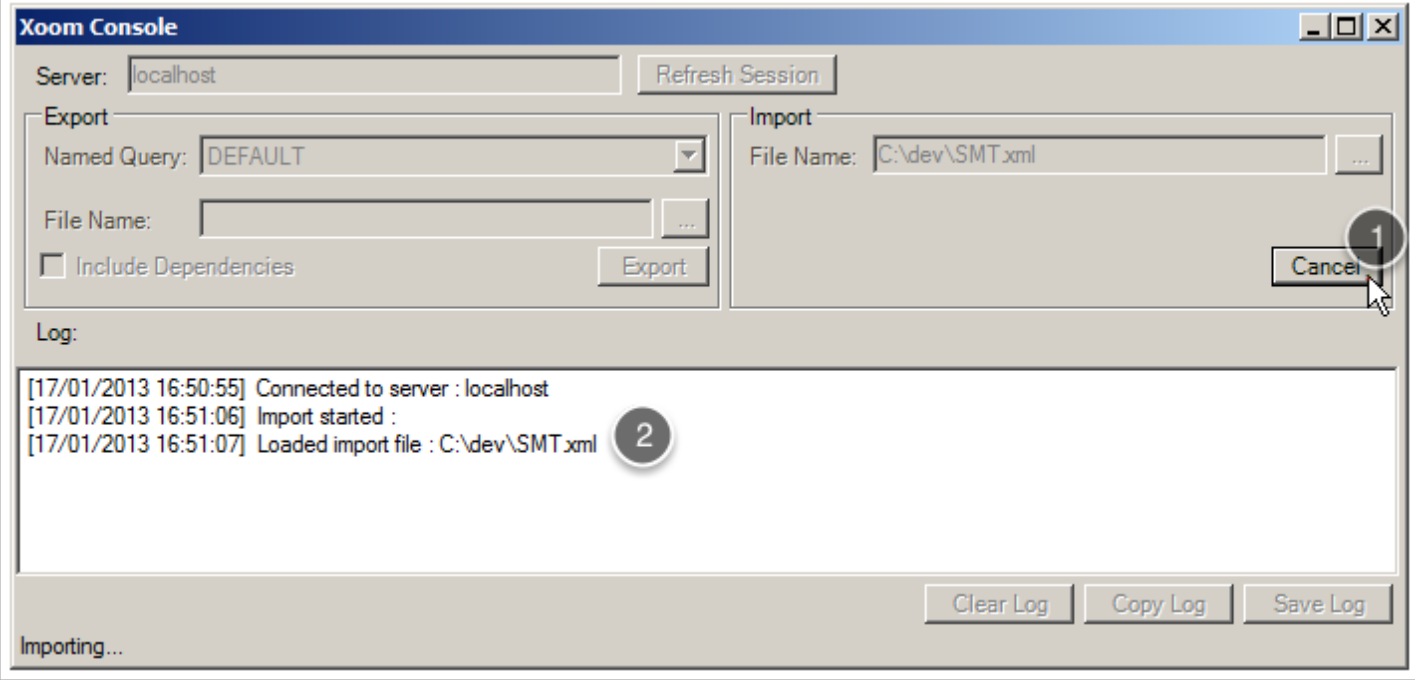

#### **... until successful completion**

Depending on the complexity of the import, the import can take a while. If scheme changes are included, then all application servers connected to the same database as the Xoom server will be locked for as long as it takes to implement those changes.

Once the import has been completed, a message box stating so will appear. The log pane will also report any problems encountered during the import. In the screenshot below, all items were imported successfully, and there is nothing to report.

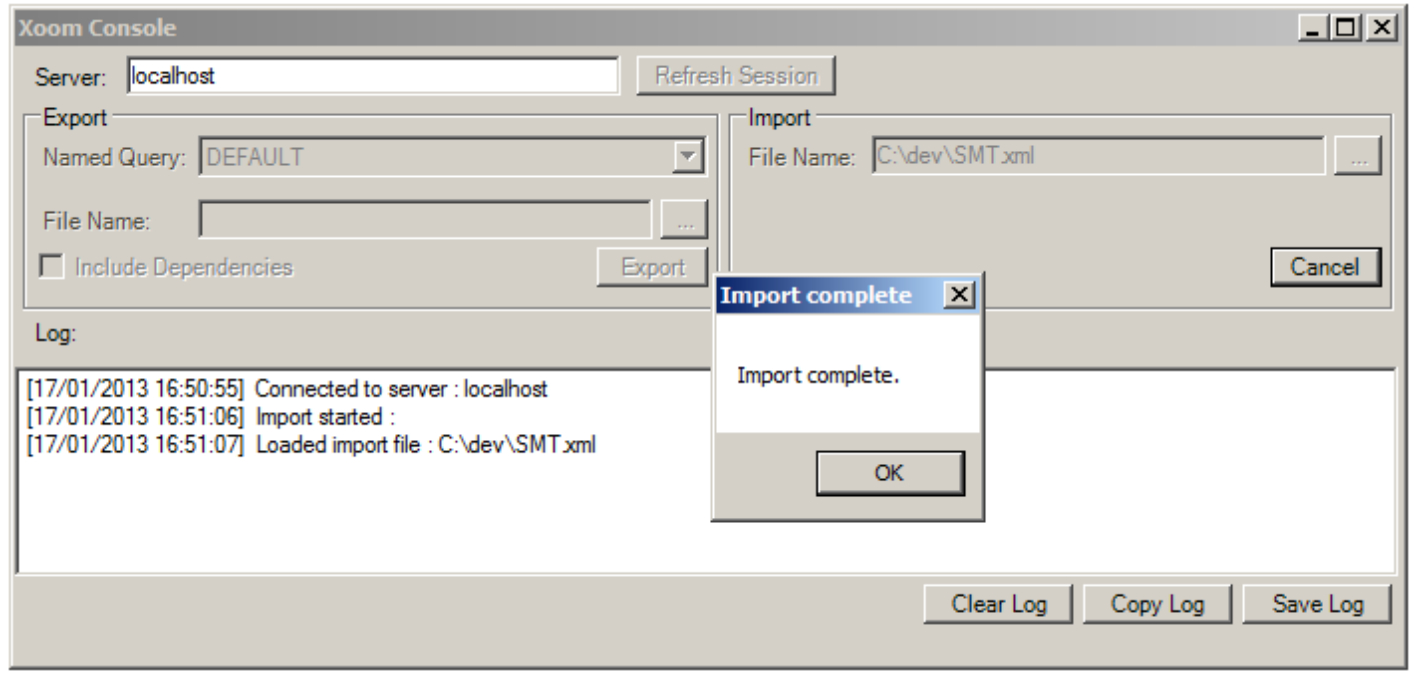